## **HCPSS Connect**

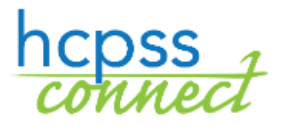

High School Athletic Registration

Howard County Public School System<sup>3</sup> Office of Accountability<sup>3</sup> Document: HCPSS104 <sup>3</sup>Revision Date: 06/29/2017

 *=Warning =Timesaver =Note*

## **About High School Athletic Registration**

Parents/guardians can now fill out required forms and upload physicals and proof of residency through **[HCPSS Connect](https://mail.hcpss.org/owa/redir.aspx?C=WWjThRkpc1oVSLWF-m-wFwnPcc4871vnKMccT-feoak7Wn-56r7UCA..&URL=http%3a%2f%2ftrack.spe.schoolmessenger.com%2ff%2fa%2fzysBM5QJMnpKUx3asnPc0A%7e%7e%2fAAAAAQA%7e%2fRgRbNT_PP0EIAGyoo7-QyN9XB3NjaG9vbG1YBAAAAABCCgABTwxUWUSpjZhSEmJrZmlua2xlQHlhaG9vLmNvbQlRBAAAAABEHWh0dHA6Ly93d3cuaGNwc3Mub3JnL2Nvbm5lY3QvR6p7ImVtYWlsU291cmNlIjoiQ1VTVE9NRVJfSk9CIiwidXNlcmlkIjoiMyIsInNoYXJkaWQiOiI1Iiwic2VudFRpbWVNcyI6IjE0OTg2Nzk5NTMyODEiLCJwZXJzb25pZCI6IjI1NzMyOSIsInNlcXVlbmNlIjoiMiIsImVudiI6InByb2QiLCJjdXN0b21lcmlkIjoiNjExOCIsImpvYmlkIjoiMzY5NTAifQ%7e%7e)**.

- 1. On the Home page, click on the **HS Athletic Registration** option in the bottom left corner.
- 2. Click the **Athletic Registration** link. The Athletic Registration Dashboard displays.

**NOTE**: Click the **Download Preparticipation Physical Form** link to generate a PDF of the  $\blacksquare$ Physical Form to print and complete.

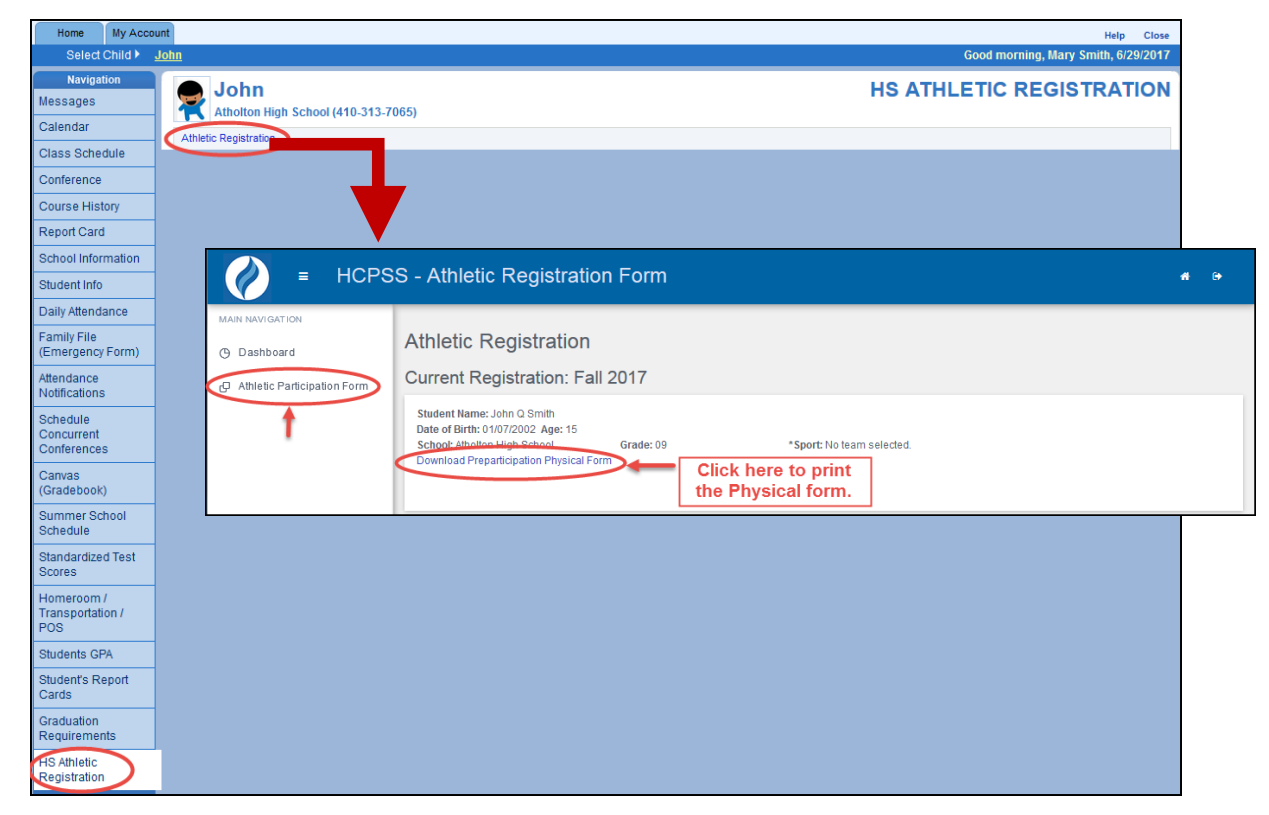

- 3. Click **Athletic Participation** to begin.
- 4. Read Sections I, II, and III.
- 5. In **Section IV – Photo Release**, select whether or not you grant permission.
- 6. In **Section V**, enter your child's **Insurance Company** and **Policy Number**.
- 7. Select the **Sport** in which your child wants to participate.
- 8. Enter your name in the **Parent/Guardian e-Signature** field.
- 9. Enter your child's name in the **Student e-Signature** field.
- 10.Click **Save**.

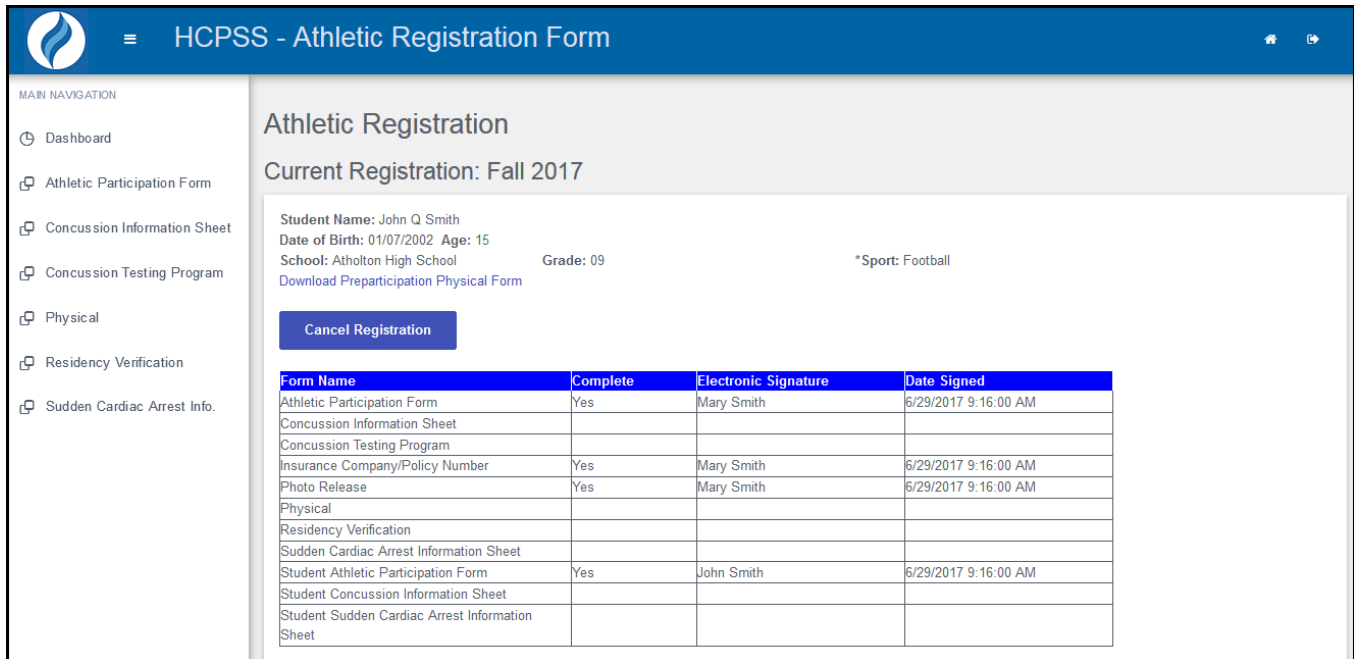

When you save, you will see the remaining forms and the status of each.

- 11. Use the links in the left panel to navigate to each form. Click **Save** to save the information and remain on that form or click **Save and Next** to save the information and advance to the next form.
	- **Concussion Information Sheet** Read the information provided and enter both your name and your child's name in the e-Signature fields provided at the bottom of the form.
	- **Concussion Testing Program** Read the information provided and enter your name in the e-Signature field provided.
	- **Physical** Click the Browse button to upload the completed Physical. Acceptable formats are PDF, JPG, and DOC files.
	- **Residency Verification** Click the **Browse** button to upload a copy of your proof of residency documents. Acceptable formats are PDF, JPG, and DOC files
	- **Sudden Cardiac Arrest Info** Read the information provided and enter both your name and your child's name in the e-Signature fields provided at the bottom of the form.

**NOTE**: When all forms have the **Complete** status of **Yes**, your registration is complete. The school will be able to view your documents.

**NOTE**: Click **Cancel Registration** at any time if the registration should not be considered.